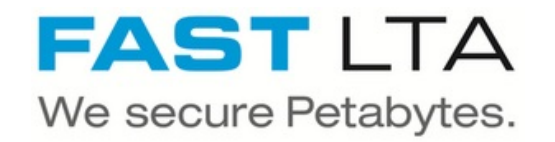

# **SB Connectivity CC-Egov**

This manual is for connecting the archival software CC-DMS and CC-ECM

Written By: Rene Weber

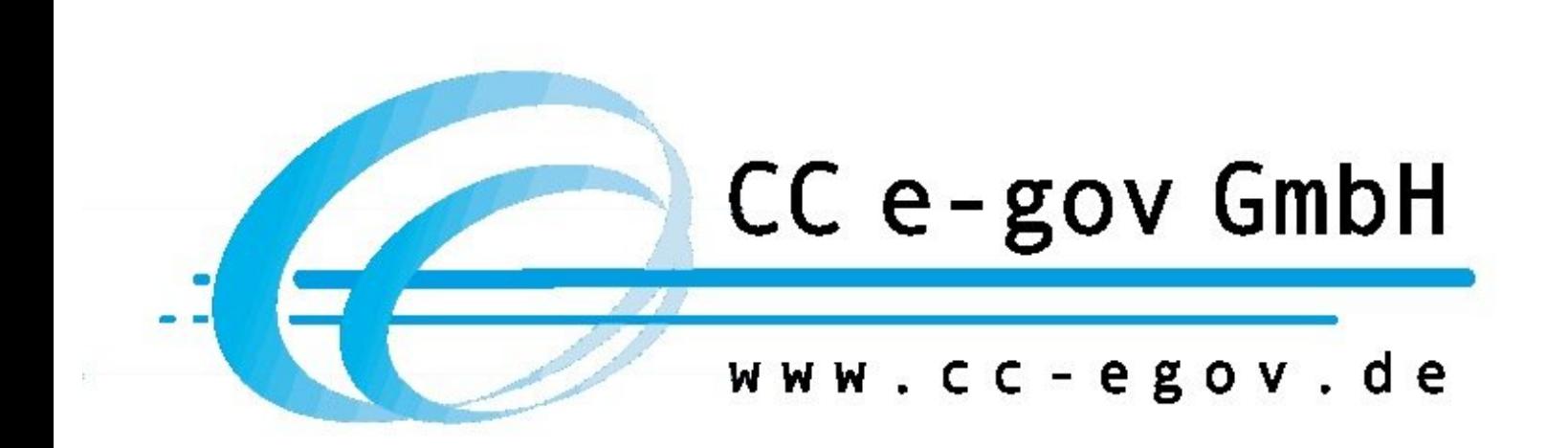

## **INTRODUCTION**

This manual is for connecting the archival software CC-DMS and CC-ECM.

This guide is tested with the Silent Brick WORM Archive Version 2.11

#### **Step 1 — General Information**

A Requirements Compliance Option is necessary to enable various WORM volume types.

- **Installation and Connectors** Installation and electrical connection as well as network connection are to be done as described in the manual Installation  $(i)$
- **Network Adjustments** The network settings are to be adjusted as described in the manual Installation

## **Step 2 — Volume Settings**

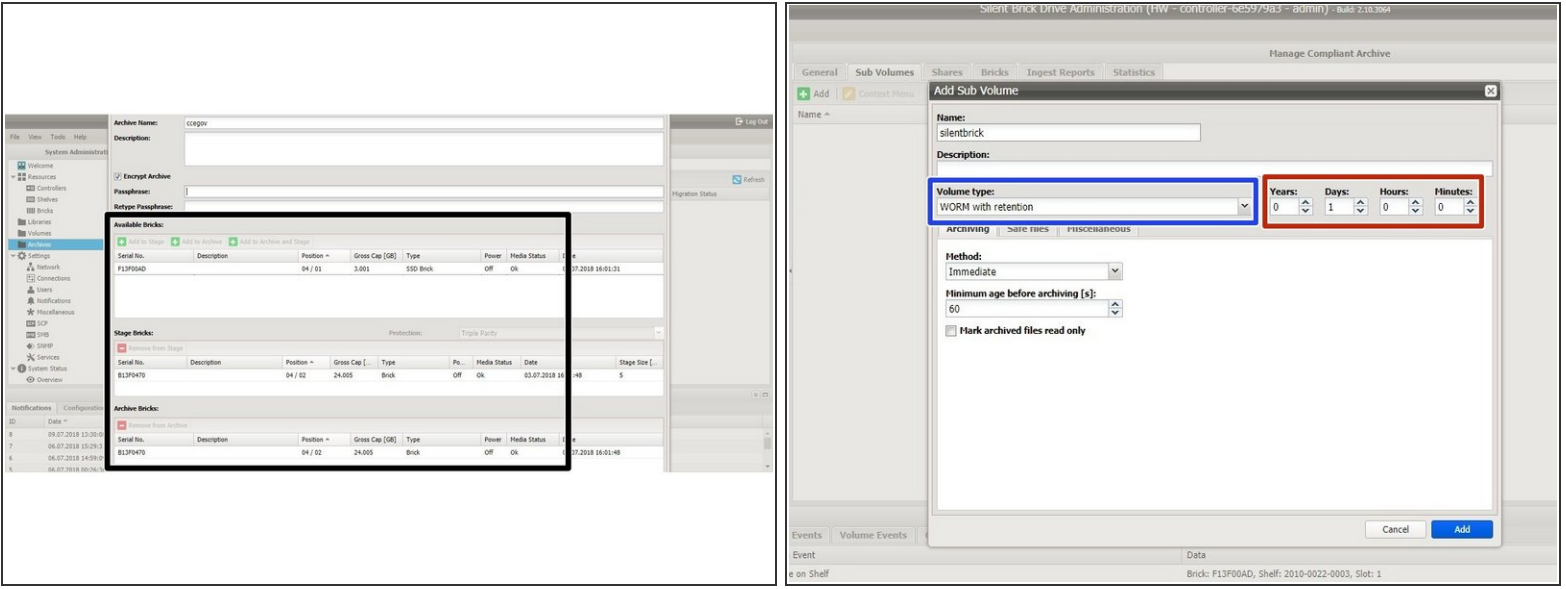

- Create an archive including WORM and Stage Brick
- Create a sub-volume of type WORM with Retention.
- The retention period in years and days must be adopted to the value necessary for the data content being archived  $\bullet$
- Select the option 'Prevent renaming of files'
- Select the option 'Do not archive 0-byte files'

### **Step 3 — Share Settings**

- Create a SMB user in the SMB section of the user interface or join the active directory.
- **Create a SMB** share for the previously create volume
- Add the dedicated SMB user to the share permissions.

**Step 4 — Connect CC-Egov**

Get in touch with CC-Egov in order to connect to the previously created share.